## Assemble or edit an event recording

Use the editing studio to make simple edits to recorded content and type of event. You can add and remove audio or video clips, slides, broadcasts), surveys and survey results, and layout changes if you t You can also change the start and end times of the event, cut out parts video, change the times that content is presented, and add jump poi event.

Notes:

- For detailed edits, we recommend using dedicated video editing s
- The editing studio goes by different names depending on the type Demand Studio for On-Demand events and archived Live events: Studio for On-Demand Studio Studio Studio Studio S Simulated Live events.

Jump the efore you beagoness the ediator event content the record Funtaglish the event

#### Before you begin

The editing studio automatically saves your changes as you edit and changes while you are editing. The Undo button lets you cancel each reverse order (starting with the most recent).

When you close the editor, it ends an editing session and all changes are  $\mathbb{R}^n$ a Save button). The next time you open the editor, the Undo button changes from the previous editing session. However, you can revers to the last published version Revienent Uchinoculphished Chan And the nees won't your edits until yo Puu blish All Changes

### Access the editor

To start editing or assembling an event, on the EverLta Summony Dam, a Studioor Launch Sim Live Studio otice displays if you have unpublished event.

### Add event content

The event timeline is where you'll edit or assemble the event. It con event content: the Media track for audio and video clips and overlay Headshots track (Telephone broadcasts only), the Surveys track, and

If you are editing an archived Live event recording, the event timeli audio or video clip, slides, headshots, surveys, and layouts present assembling an event from scratch, the event timeline is empty.

The content you uploaded on the Event Content tab when you set up the content libraries. To add content to the recording, und Media Cilm , Slide, sHeadshot Survey, sand ayout sbuttons to expand the content libra drag and drop content onto the appropriate track on the timeline. Yo the Add (+) button to expand the Media Clips library.

### Edit the content and timings

After you add content, on the vide  $\Theta$  lay a year unclick pugh the content on timeline and review placement and timing. The clips and headshots on video player on the left, and the slides and surveys are displayed on Play, you can click and drag the green marker on the event timeline event.

Then, use the timeline and video player options to adjust individual

On the event timeline, right-click a:

- Clipto play it, edit the clip duration, replace it with another clip event, or remove it
- Slideto edit the timings, replace it with another slide you uploade remove it, or add or edit slide animations
- Surveyto remove it

**Headshot** to edit the timings or remove it

Under the video player, click:

- **Cut Heads/Tails** to change the start and end times of the event
- **Edit Timings** to add Jump Points to the event
- **Split Clip** to cut a live or primary clip into two

**Note:** You can't split overlay videos.

When you're finished editing, a message displays asking you to Adjust Event Timings. Click **Yes**.

**Important:** If you click No, the slides and other content may become out of sync with the event audio or video.

# **Publish the event**

Once your edits are complete, be sure to review them. On the video player, click **Play** to run through the updated timing and content. When you're ready to finalize changes to the event, in the top right corner of the editing studio, click **Publish All Changes**. Publishing the event updates the event replay and the downloadable MP3 and MP4 archive. You will receive an email once the event is published.

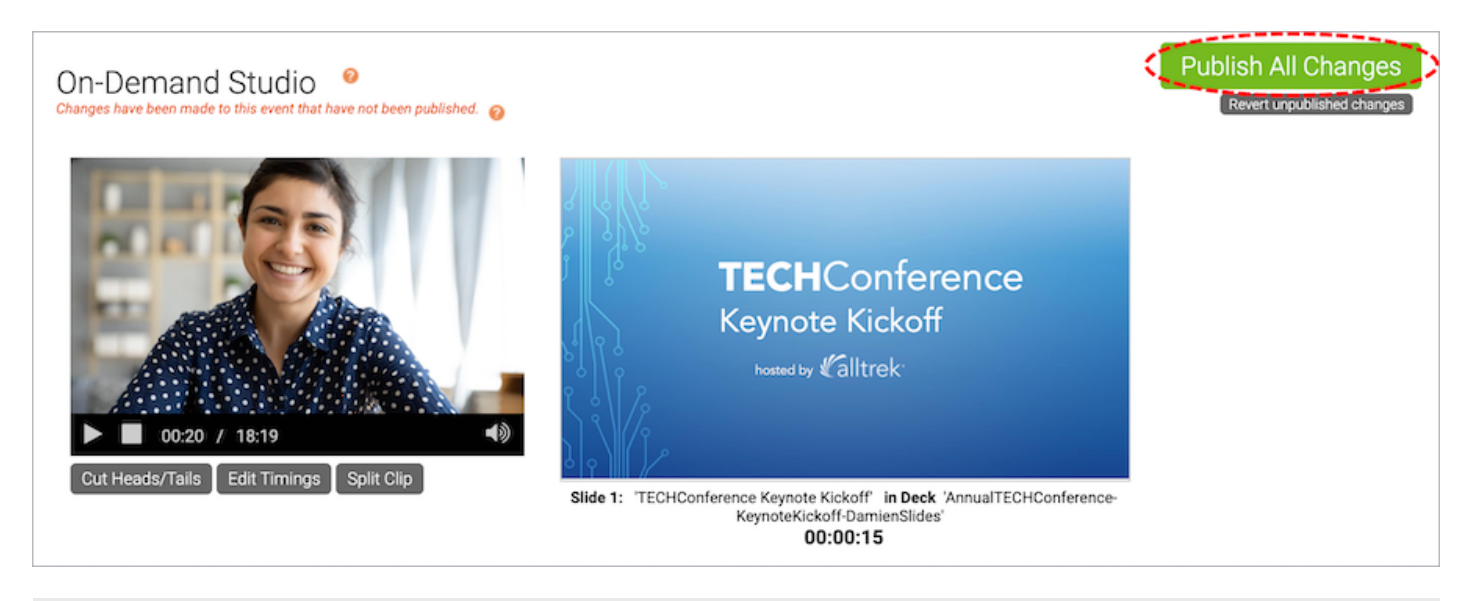

Revision #9 Created 2 May 2022 19:32:14 Updated 31 August 2022 17:04:42